# **PEAK 650**

**Single Board Computer** 

**User's Guide** 

#### @Copyright 2000

All Rights Reserved

Manual edition 1, October 2000

The information in this document is subject to change without prior notice in order to improve reliability, design and function and does not represent commitment on the part of the manufacturer.

In no event will the manufacturer be liable for direct, indirect, special, incidental, or consequential damages arising out of the use or the possibility of such damages.

This document contains proprietary information protected by copyright. All rights are reserved. No part of this manual may be reproduced by any mechanical, electronic, or other means in any form without prior written permission of the manufacturer.

#### **Trademarks**

PEAK 650 is registered trademarks of NEXCOM Co., Ltd., IBM PC is a registered trademark of International Business Machines Corporation. Intel and Pentium are registered trademarks of Intel Corporation. Award is a registered trademark of Award Software, Inc. Other product names mentioned herein are used for identification purposes only and may be trademarks and/or registered trademarks of their respective companies.

## How to use this guide

This manual is written to help you use Peak 650. It describes how to arrange various settings on the Pentium CPU board to meet your requirements. It is briefed as follows:

**Chapter 1, ntroduction**" gives an overview of the product specifications. It also tells you what are included in the product package.

**Chapter 2, witches and Connectors**" describes the definitions and positions of Jumpers and Connectors that you may easily configure and set up per your requirement.

**Chapter 3, apability Expanding**" describes how to change or expand the CPU Board by changing the system memory and CPU to get more power out from the CPU board.

**Chapter 4, ward BIOS Setup**" describes how to use the advanced PCI/Green BIOS to control almost every feature of the Peak 650.

The Appendix A describes how to set up the Watch Dog Timer (WDT) and gives an example to program the WDT.

## **Contents**

| CHAP | PTER 1 INTRODUCTION                 | 1-1  |
|------|-------------------------------------|------|
| 1-1  | SPECIFICATIONS                      | 1-2  |
| 1-2  | WHAT YOU'LL HAVE FROM THE PACKAGE   | 1-2  |
| CHAP | PTER 2 SWITCHES AND CONNECTORS      | 2-1  |
| 2-1  | MAIN BOARD LAYOUT                   | 2-1  |
| 2-2  | SWITCHES                            | 2-2  |
| 2-3  | CONNECTORS                          | 2-3  |
| CHAP | PTER 3 CAPABILITY EXPANDING         | 3-1  |
| 3-1  | SYSTEM MEMORY                       | 3-1  |
| 3-2  | CHANGE CPU                          |      |
| CHAP | PTER 4 AWARD BIOS SETUP             | 4-1  |
| 4-1  | BIOS SETUP                          | 4-1  |
| En   | ntering Setup                       |      |
|      | ontrol Keys                         |      |
| Ge   | etting Help                         | 4-3  |
| The  | e Main Menu                         | 4-4  |
| Sta  | andard CMOS Features                | 4-6  |
| Ad   | Ivanced BIOS Features Setup Menu    | 4-9  |
| Ad   | Ivanced Chipset Features Setup Menu | 4-13 |
|      | egrated Peripherals                 |      |
|      | wer Management Setup                |      |
|      | P/PCI Configuration                 |      |
|      | C Health Status                     |      |
|      | equency/Voltage Control             |      |
|      | pervisor/User Password Setting      |      |
|      | ower-On Boot                        |      |
| 4-2  | BIOS REFERENCE - POST MESSAGE       |      |
|      | OST Beep                            |      |
| Err  | ror Messages                        |      |
| 4-3  | BIOS REFERENCE - POST CODES         | 4-35 |
| APPE | NDIX                                |      |
| APPE | NDIX A WATCH DOG TIMER              | 43   |
| Wa   | atch Dog Timer Working Procedure    | 43   |

| Watch Dog  | Timer character and function                   | <br>43 |
|------------|------------------------------------------------|--------|
| Watch Dog  | Timer Control Register                         | <br>44 |
| Watch Dog  | Timer Programming Procedure                    | <br>45 |
| Appendix B | DVI Interface Pin Assignment                   |        |
| Appendix C | CON1: Digital Video Signals Interface (12 bit) |        |

## Chapter 1 <u>Introduction</u>

Welcome to the PEAK 650 the most powerful Intel 815E based single board computer.

NEXCOM's PEAK 650 series combines the high performance and exceptional value of Intel Celeron / Pentium III CPU and 815E chipset with a full-featured, new generation, full-size single board computer. The Intel 815E chipset, which combining internal graphics, LAN, and support for 4 USB ports, Ultra DMA66/100 IDE interface, that meets the performance, stability and reliability requirements. Moreover, In order to meet the network requirement, the PEAK 650 series add one more Ethernet Controller Intel 82559 to support dual channel Ethernet.

For the Display solution, not only the Intel 82815 (GMCH) chipset integrated Graphics controller, PEAK 650 series also provide On Board Optional ATI Rage Mobility M4 3D VGA accelerator with on die 8MB or 16MB memory to support 4X AGP, which is compatible with DVI specification to support LCD panel.

The Intel 82815 (GMCH) chipset integrated Graphics with Intel Dynamic Video Memory Technology , the D.V.M.T. employs direct AGP and intelligent arbitration to dynamically allocate and de-allocate memory for textures for applications requiring additional texture memory. The operating system requires allocation of up to 1MB of system memory to support legacy VGA. System properties will display up to 1MB less than physical system memory available to the operating system. The graphics driver for the Intel 815 configuration will request up to 4MB of memory from the OS to implement a maximum 1024x768 screen resolution, 2MB for a command buffer and 4MB used for Z-buffering. For high-end 3D applications, the drivers request allocation of system memory from the O/S for AGP graphics textures. When the 3D application is closed, the O/S will re-allocate system memory back for generic use.

With the on board NEXCOM proprietary PCI Interface, the optional EBK SCSI 2 module design with Adaptec AIC-7890 Ultra 2 SCSI controller, and the module EBK SCSI 160D design with Adaptec AIC 7899 Dual Ultra 160 SCSI controller, giving the PEAK 650A a unique feature as a full function single board computer,

The board is suitable and valuable for all the embedded applications, which also well support with the Windows 2000, Windows NT and Linux Operation system.

#### 1-1 Specifications

#### **Product Feature**

- Intel Socket 370 Celeron/Pentium III CPU running at 66/100/133MHz FSB up to 1GHz.
- Support SDRAM up to 512MB (Max.), with 100/133MHz SDRAM interface. Non Register Module.
- Dual Channel Ethernet by Intel 82801 (ICH2) chipset integrated LAN controller and Intel 82559 Ethernet Controller, support Alert-on-LAN.
- Intel 82815 (GMCH) chipset integrated Graphics controller.
- On Board Optional ATI Rage Mobility M4 3D VGA accelerator, support 4X AGP.
- ITE 8712 Enhanced Super I/O on board.
- On Board Nexcom proprietary PCI interface, Reserved 32bit PCI interface for EBK SCSI / EBK SCSI / EBK SCSI / EBK SCSI 160D module (Optional)
- On Chip enhanced IDE x 2, support Ultra DMA/66/100.
- On Chip Two USB controllers double the bandwidth to 24Mbps across four ports.
- ACPI Function Support
- Hardware Monitor for system Voltage and Temperature.
- On Board Solid State Disk Socket for DiskOnChip up to 288MB, and reserved Power header beside IDE connector to support DOM ( DiskOnModule )
- ISAMAX Support, Maximize ISA signals to support ISA Card up to 20
- Full-size SBC with PCI and ISA golden Finger

#### **Specification**

#### • System Architecture

- Full size SBC with PCI/ISA Golden finger
- •Intel Socket 370 Celeron/Pentium III with 66/100/133MHz FSB
- PCI V2.1 complied
- PICMG 1.0 (Rev.2.0) complied

#### CPU Support

- Intel Brand New Socket 370 FC-PGA Celeron / Pentium III CPU with 128/256K cache on die,
   running at 66/100/133MHz FSB up to 1GHz
- Support streaming SIMD instruction

#### Main Memory

- Support SDRAM up to 512MB (Max.), without ECC and Non-Register Mode SDRAM
- 168 pin DIMM socket ×2
- Support 100/133MHz SDRAM interface
- Intel DVMT (Dynamic Video Memory Technology) offers a more efficient way to manage system memory, enabling software drivers, working in concert with the intelligent arbiter and the operating

system, utilize all of the system memory to support richer graphics applications.

#### • BIOS

- Award System BIOS
- Plug & Play support
- Advanced Power Management support
- Advanced Configuration & Power Interface support
- Jumperless for CPU FSB
- •2M bits flash ROM, upgradeable to 4M bits

#### Chip Set

•Intel 815E chipsets

82815 × 1 Graphics and Memory Controller Hub (GMCH)

82801 × 1 I/O Controller Hub (ICH2)

82802 × 1 Firmware Hub (FWH)

•ITE 8888F × 1 PCI to ISA Bridge

#### On Board VGA

- Intel 82815 (GMCH) chipset integrated with Graphics controller
- Hardware motion compensation assist for software MPEG/DVD decode
- •15 pin CRT connector ×1

#### • On Board optional VGA

- ATI Rage Mobility M4 3D VGA accelerator. 4X AGP
- Fully PC 98 and PC 99 Compliant.
- Integrated 8MB of SDR Memory, upgradeable to 16MB
- 15 pin CRT connector ×1, DVI interface connector ×1

#### On Board LAN

- Dual channel Ethernet support
- •Intel 82801 (ICH2) chipset integrated LAN controller
- Intel 82559 Single Ethernet controller
- Alert-on-LAN by Intel 82801 (ICH2)
- •10 Base T/100 Base TX support, full duplex
- Complied with PCI V2.1, IEEE802.3, IEEE 802.3U
- Drivers support: DOS/Windows, Windows 95/98/2000, Windows NT4.0, Netware, SCO Open Server 5.0, Linux.

• RJ45 connector ×2

#### • On Board Nexcom proprietary PCI interface

Reserved 32bit PCI interface for EBK SCSI / EBK SCSI2 / EBK SCSI 160D module

#### On Board I/O

- •ITE 8712 Enhanced Super I/O on board
- SIO×2, with 2x16C550 UARTs, 10 pin header ×2, Optional RS422/485 ×1 for COM2
- PIO×1, bi-directional, EPP/ECP support, 26 pin connector ×1
- Floppy Disk controller: 5.25 360KB/1.2MB, 3.5 720KB/1.2MB/1.44MB/2.88MB support, 34 pin connector ×1
- $\bullet$  On chip enhanced IDE x 2, PIO up to mode 4, DMA master up to mode 2, Ultra DMA/66/100 support, 40 pin connector  $\times$  2, total 4 E.IDE devices support
- •On chip Keyboard, mouse controller, 5 pin connector x 1(for other keyboard); 6 pin mini DIN connector x1, for PS/2 keyboard/mouse
- •On board USB port ×4 (6pin header ×2)
- On Board buzzer ×1
- •On board 2 pin header for I<sup>2</sup>C
- •On board 5 pin header for IrDA
- On Board 2 pin header for reset SW, 4 pin for speaker, 5 pin for keylock, 2 pin power SW

#### ACPI Function

- Soft Power off
- •Wake On LAN
- •Wake On Keyboard
- •Wake On Ring
- •RTC alarm wake up

#### • On Board Solid State Disk Socket

- •On board reserved socket for DOC of M-systems: 2MB~288MB, etc
- Power header beside IDE connector to support DOM

#### System Monitor

- Derived from Super IO ITE 8712 to support system monitor.
- $\bullet 7$  voltage (For +3.3V, +5V, -5V , 5V STBY, +12V, -12V, and Vcore  $\times 1)$
- One Fan speed (For CPU)
- Two temperature
- Drivers support: Windows 95/98, Windows NT4.0/2000

#### ISAMAX Support

- Maximize ISA signals to support ISA cards up to 20
- Watchdog Timer

•1,2,4 4 seconds time-out intervals

#### Dimensions

 $\bullet$ 340mm(L)  $\times$  122mm(W)

#### Power Requirements

•TBD for (Max. Typical)

#### Environments

•Operating temperatures : 0°C to 60°C

• Storage temperatures : -20°C to 80°C

• Relative humidity: 10% to 90% (Non-condensing)

#### Certification

•CE Verification

•FCC Class A

#### Model Available

- PEAK 650VL2 -- Full-size Socket 370 Celeron/Pentium III CPU card w/VGA/Dual LAN
- PEAK 650M8 –Full-size Socket 370 Celeron/Pentium III CPU card w/ATI M4 VGA w8MB /LANWhat you'll have from the package

•

In addition to this manual, the PEAK 650 package includes the following items

| Items                                                                                                    | 650VL2 | 650M8 |
|----------------------------------------------------------------------------------------------------|--------|-------|
| PEAK 650 Board                                                                                                    | 1      | 1     |
| Cable Set, include UDMA66 IDE Cable x 1; FDD Cable x1; Internal Keyboard Connector x1; COM and LPT Cable w/Bracket | 1      | 1     |
| Y CABLE PS/2 1 TO 2 KEYBOARD/MOUSE                                                                                 | 1      | 1     |
| ATX Power Cable connect SBC and BackPlane                                                                          | 1      | 1     |
| Driver CD                                                                                                    | 1      | 1     |
| PEAK 650 Quick Reference Guide Rev.A                                                                               | 1      | 1     |

If any of these items is missed or damaged, please contact your vendor for what you want

## **Chapter 2** Switches and Connectors

#### 2-1 Main Board Layout

This chapter gives the definitions and shows where to locate the positions of switches and connectors.

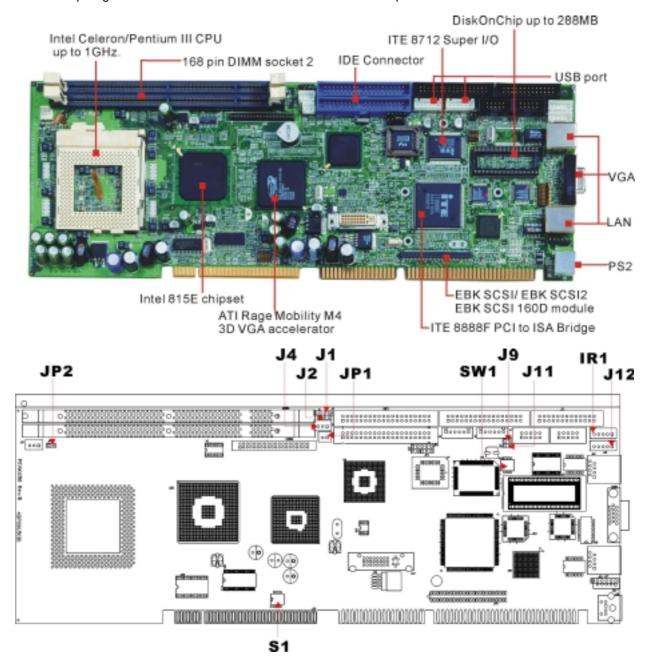

#### 2-2 Switches

Switches on the CPU board are used to select options for different functions used. The switch-on or off is to accommodate the variations of the following table.

#### **Switch Setting Table (\*: default setup)**

#### S1 (\*: Default setting)

| 1   | 2   | 3   | 4   | CPU FSB / Memory     |
|-----|-----|-----|-----|----------------------|
| ON  | ON  | OFF | OFF | * Auto detect        |
| OFF | OFF | ON  | ON  | 66MHZ / PC100 SDRAM  |
| OFF | OFF | OFF | ON  | 100MHZ / PC100 SDRAM |
| OFF | OFF | ON  | OFF | 133MHZ / PC133 SDRAM |
| OFF | OFF | OFF | OFF | Reserve              |

#### SW2 (\*: Default setting)

| SW2       | 1   | 2   | 3   | 4   | 5   | 6   | 7   | 8   | 9   | 10  |
|-----------|-----|-----|-----|-----|-----|-----|-----|-----|-----|-----|
| RS232 (*) | OFF | OFF | OFF | ON  | OFF | ON  | OFF | OFF | OFF | OFF |
| RS422     | ON  | ON  | ON  | OFF | ON  | OFF | ON  | ON  | ON  | ON  |
| RS485     | ON  | ON  | OFF | ON  | ON  | OFF | OFF | OFF | OFF | ON  |

#### SW1 (\*: Default setting)

| SW1/M-System | Disable (*) | C0000 | C8000 | D0000 | D8000 |
|--------------|-------------|-------|-------|-------|-------|
| 1            | OFF         | ON    | ON    | ON    | ON    |
| 2            | X           | ON    | ON    | OFF   | OFF   |
| 3            | X           | ON    | OFF   | ON    | OFF   |
| 4            | X           | X     | X     | X     | X     |

#### 2-3 Connectors

## **Jumper/Connector Define**

#### J1: External speaker connector

| Pin 1          | Pin 2, 3 | Pin4 |
|----------------|----------|------|
| Speaker signal | GND      | VCC5 |

#### J2: Power supply type select:

| Pin1-2 short | AT power  |
|--------------|-----------|
| Pin2-3 short | ATX power |

#### J4: 5VSB power cable connector

| Pin 1 | Pin 2 | Pin3                   |
|-------|-------|------------------------|
| 5VSB  | GND   | ATX power supply S_ON" |

#### Jp1: VCC5 power connector (for DOM)

| Pin 1 | Pin 2 |
|-------|-------|
| VCC5  | GND   |

#### Jp3: Keylock connector

| Pin 1 | Pin 3,5 | Pin 4          |
|-------|---------|----------------|
| VCC5  | GND     | keylock signal |

#### J13: Reset button

| Pin 1-2 | Reset |
|---------|-------|

#### JP4: CMOS set up

| Pin 1-2 | Pin 2-3    |
|---------|------------|
| Normal  | Clear CMOS |

#### J9: Power On button (ATX)

| Pin 1-2 | Power on |
|---------|----------|

#### J11: IDE LED connector

| Pin 1 | Pin 2          |
|-------|----------------|
| VCC5  | IDE LED signal |

#### IR1: IR connector

| Pin 1 | Pin 2 | Pin 3 | Pin 4 | Pin 5 |
|-------|-------|-------|-------|-------|
| VCC5  | NC    | IR RX | GND   | IR_TX |

#### J12: External keyboard connector

| Pin 1        | Pin 2        | Pin 3 | Pin 4 | Pin 5 |
|--------------|--------------|-------|-------|-------|
| Keyboard CLK | Keyboard DAT | NC    | GND5  | VCC5  |

#### JP2: I2C connector

| Pin 1   | Pin2    |
|---------|---------|
| SMB DAT | SMB CLK |

#### J17: NEXCOM Reserved

**Note**: For Model Peak 650VL and Peak 650M8, the Nexcom plug in Module EBK SCSI2 or EBK SCSI160D cannot use Ad24 for IDSEL.

## EBK SCSI 160D Jumper Setting

#### **ON Board Active Terminal Resistor**

|           |      | Enable | Disable |
|-----------|------|--------|---------|
| Channel A | S1.1 | OFF    | ON      |
| Channel B | S1.2 | OFF    | ON      |

#### **IDSEL Jumper**

| AD20 | JP1.1, JP1.2 Short |
|------|--------------------|
| AD24 | JP1.2, JP1.3 Short |

#### **SCSI LED Jumper**

| Channel A | LED+: JP2.1 |
|-----------|-------------|
|           | LED-: JP2.2 |
| Channel B | LED+: JP2.3 |
|           | LED-: JP2.4 |

## Chapter 3 <u>Capability Expanding</u>

This chapter explains how you can expand capability of your CPU board in such aspects as system memory and CPU.

#### 3-1 System Memory

Peak650 support 2 slots for 168-pin 3.3V Non-registered DIMM modules, providing support for up to 512MB of main memory using DIMM modules from 8MB to 256MB. The following is the example to install the system SDRAM memory module combination.

#### Note:

- 1. It is highly recommended to use the PC-100 or PC-133 Specification DIMM module.
- 2. Due to limitation of Intel 815E chipset, the board can support the ECC memory module.

| Q y of Module | DIMM1 | DIMM2 | Module Size | Max. Size |
|---------------|-------|-------|-------------|-----------|
| 1             | 1 st  |       | 8~256 MB    | 256 MB    |
| 2             | 1 st  | 2 nd  | 8~256 MB    | 512 MB    |

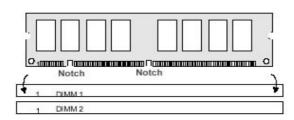

To insert the DIMMs, the modules must be oriented in the correct way. Notice the notches of the DIMM. Align these notches as shown in the diagram below. Gently push the DIMM until the retainers on both sides of the socket lock the module in place.

To remove a DIMM, push the retainers outwards to release the module then pull the module out of the socket.

## 3-2 Change CPU

To change the CPU, pull the handling bar of the socket upward to the other end to loosen the socket's openings. Carefully lift the existing CPU up to remove it from the socket.

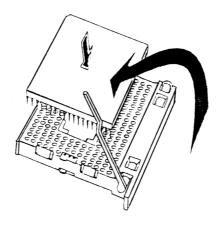

Removing CPU

Place the new CPU on the middle of the socket, orienting its beveled corner to line up with the socket's beveled corner. Make sure the pins of the CPU fit evenly to the socket openings. Replace the handling bar to fasten the CPU to the socket. Be sure to re-arrange the jumper setting for the correct external clock.

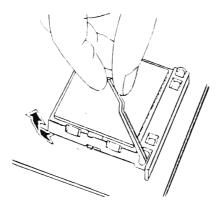

Installing CPU

## Chapter 4 AWARD BIOS Setup

Award's BIOS ROM has a built-in Setup program that allows users to modify the basic system configuration. This type of information is stored in battery-backed RAM (CMOS RAM) so that it retains the Setup information when the power is turned off.

#### 4-1 BIOS Setup

#### **Entering Setup**

Power on the computer and press **<Del>** immediately will allow you to enter Setup. The other way to enter Setup is to power on the computer, when the below message appears briefly at the bottom of the screen during the POST (Power On Self Test), press **<Del>** key or simultaneously press **<Ctrl>**, **<Alt>**, and **<Esc>** keys.

```
TO ENTER SETUP BEFORE BOOT
PRESS <CTRL-ALT-ESC> OR <DEL> KEY
```

If the message disappears before you respond and you still wish to enter Setup, restart the system to try again by turning it OFF then ON or pressing the "RESET" button on the system case. You may also restart by simultaneously pressing **<Ctrl>**, **<Alt>**, and **<Delete>** keys. If you do not press the keys at the correct time and the system does not boot, an error message will be displayed and you will again be asked to,

```
PRESS <F1> TO CONTINUE,
<CTRL-ALT-ESC> OR <DEL> TO ENTER SETUP
```

## Control Keys

|                           | T                                                                                                    |
|---------------------------|----------------------------------------------------------------------------------------------------|
| Up arrow                  | Move to previous item                                                                                                    |
| Down arrow                | Move to next item                                                                                                    |
| Left arrow                | Move to the item in the left hand                                                                                                    |
| Right arrow               | Move to the item in the right hand                                                                                                    |
| Esc key                   | Main Menu Quit and not save changes into CMOS Status Page Setup Menu and Option Page Setup Menu Exit current page and return to Main Menu. |
| PgUp / key                | Increase the numeric value or make changes                                                                                                 |
| PgDn / "- key Page Down / | Decrease the numeric value or make changes                                                                                                 |
| F1 key                    | General help, only for Status Page Setup Menu and Option Page Setup Menu                                                                   |
| (Shift)F2 key             | Change color from total 16 colors. F2 to select color forward, (Shift) F2 to select color backward                                         |
| F3 key                    | Reserved                                                                                                    |
| F4 key                    | Reserved                                                                                                    |
| F5 key                    | Restore the previous CMOS value from CMOS, only for Option Page Setup Menu                                                                 |
| F6 key                    | Load the default CMOS value from BIOS default table, only for Option Page Setup Menu                                                       |
| F7 key                    | Load the Setup default value, only for Option Page Setup Menu                                                                              |
| F8 key                    | Reserved                                                                                                    |
| F9 key                    | Reserved                                                                                                    |
| F10 key                   | Save all the CMOS changes, only for Main Menu                                                                                              |

Table 4-1 Control Keys

#### **Getting Help**

#### Main Menu

The on-line description of the highlighted setup function is displayed at the bottom of the screen.

## Status Page Setup Menu/Option Page Setup Menu

Press <F1> to pop up a small help window that describes the appropriate keys to use and the possible selections for the highlighted item. To exit the Help Window press <F1> or <Esc>.

#### The Main Menu

Once you enter Award BIOS CMOS Setup Utility, the Main Menu (Figure 1) will appear on the screen. The Main Menu allows you to select from ten setup functions and two exit choices. Use arrow keys to select among the items and press **<Enter>** to accept or enter the sub-menu.

CMOS Setup Utility - Copyright (C) 1984-2000 Award Software

| ۰ | Standard    | CMOS | Foatures  |
|---|-------------|------|-----------|
|   | o i anuar u | เคนอ | reathres. |

- ► Advanced BIOS Features
- ► Advanced Chipset Features
- ► Integrated Peripherals
- ► Power Management Setup
- ► PnP/PCI Configurations
- ► PC Health Status

► Frequency/Voltage Control

Load Fail-Safe Defaults

Load Optimized Defaults

Set Supervisor Password

Set User Password

Save & Exit Setup

Exit Without Saving

Esc : Quit F9 : Menu in BIOS ↑ ↓ → ← : Select Item

F10 : Save & Exit Setup

Time, Date, Hard Disk Type...

#### **Standard CMOS Features**

Use this menu for basic system configuration. See Page 4-6 for details.

#### **Advanced BIOS Features**

Use this menu to set the Advanced Features available on your system. See Page 4-9 for details.

#### **Advanced Chipset features**

Use this menu to change the values in the chipset registers and optimize your system's performance. See Page 4-13 for details.

#### **Integrated Peripherals**

Use this menu to specify your settings for integrated peripherals. See Page 4-17 for details.

#### **Power Management setup**

Use this menu to specify your settings for power management See Page 4-21 for details.

#### PnP/PCI Configuration

This entry appears if your system supports PnP / PCI Configuration. See Page 4-25 for details.

#### PC health Status

Display CPU/System Temperature, Fan speed and Voltages Value. See Page 4-27 for details.

#### **Frequency/Voltage Control**

Use this menu to specify your settings for frequency/voltage control. See Page 4-28 for details.

#### **Load Fail-Safe Defaults**

Use this menu to load the BIOS default values for the minimal/stable performance for your system to operate.

#### **Load Optimized Defaults**

Use this menu to load the BIOS default values that are factory settings for optimal performance system operations. While Award has designed the custom BIOS to maximize performance, the factory has the right to change these defaults to meet their needs.

#### Set Supervisor/User Password

Change, set, or disable password of supervisor or user. It allows you to limit access to the system and Setup, or just to Setup. See Page 4-29 for details.

#### Save & Exit Setup

Save CMOS value changes to CMOS and exit setup.

#### **Exit Without Saving**

Abandon all CMOS value changes and exit setup.

#### Standard CMOS Features

The items in Standard CMOS Setup Menu are divided into 11 categories. Each category includes no, one or more than one setup items. Use the arrow keys to highlight the item and then use the **<PgUp>** or **<PgDn>** keys to select the value you want in each item.

CMOS Setup Utility - Copyright (C) 1984–2000 Award Software Standard CMOS Features

| Date (mm:dd:yy)<br>Time (hh:mm:ss)                                                    | Wed, Oct 25 2000<br>17 : 49 : 3    | Item Help                                                  |
|---------------------------------------------------------------------------------------|------------------------------------|------------------------------------------------------------|
| ► IDE Primary Master ► IDE Primary Slave ► IDE Secondary Master ► IDE Secondary Slave | 17 . 49 . 3                        | Menu Level ►<br>Change the day, month,<br>year and century |
| Drive A<br>Drive B<br>Floppy 3 Mode Support                                           | 1.44M, 3.5 in.<br>None<br>Disabled |                                                            |
| Video<br>Halt On                                                                      | EGA/VGA<br>All , But Keyboard      |                                                            |
| Base Memory<br>Extended Memory<br>Total Memory                                        | 640K<br>64384K<br>65024K           |                                                            |

↑↓→←:Move Enter:Select +/-/PU/PD:Value F10:Save ESC:Exit F1:General Help F5:Previous Values F6:Fail-Safe Defaults F7:Optimized Defaults

#### **Main Menu Selections**

| Item                  | Options                          | Description                                                                            |  |
|-----------------------|----------------------------------|----------------------------------------------------------------------------------------|--|
| Date                  | MMM DD YYYY                      | Set the system date. Note that the eed day automatically changes when you set the date |  |
| Time                  | HH : MM : SS Set the system time |                                                                                        |  |
| IDE Primary Master    | Options are in its sub menu      | Press <enter> to enter the sub menu of</enter>                                         |  |
| IDE I filliary Madici | (Described in Table 4-3)         | detailed options                                                                       |  |
| IDE Primary Slave     | Options are in its sub menu      | Press <enter> to enter the sub menu of</enter>                                         |  |
| IDE I Illiary Glave   | (Described in Table 4-3)         | detailed options                                                                       |  |
| IDE Secondary         | Options are in its sub menu      | Press <enter> to enter the sub menu of</enter>                                         |  |
| Master                | (Described in Table 4-3)         | detailed options                                                                       |  |
| IDE Secondary         | Options are in its sub menu      | Press <enter> to enter the sub menu o</enter>                                          |  |
| Slave                 | (Described in Table 4-3)         | detailed options                                                                       |  |
| Drive A               | None                             | Select the type of floppy disk drive installed in your system                          |  |

| Drive B             | 360K, 5.25 in                       |                                                                                                    |  |
|---------------------|-------------------------------------|----------------------------------------------------------------------------------------------------|--|
| Dilve b             | ,                                   |                                                                                                    |  |
|                     | 1.2M, 5.25 in                       |                                                                                                    |  |
|                     | 720K, 3.5 in                        |                                                                                                    |  |
|                     | 1.44M, 3.5 in                       |                                                                                                    |  |
|                     | 2.88M, 3.5 in                       |                                                                                                    |  |
| Floppy 3 Mode       | Disabled, Drive A, Drive B,<br>Both | 3 Mode floppy disk drives (FDD) are 3 1/2" drives used in Japanese computer systems. If you need to access data stored in this kind of floppy, you must select this mode, and of course you must have a 3 Mode floppy drive. |  |
|                     | LCD                                 |                                                                                                    |  |
| LODGODT             | CRT                                 | Oalast the defect wide a device                                                                                                    |  |
| LCD&CRT             | AUTO                                | Select the default video device                                                                                                    |  |
|                     | LCD&CRT                             |                                                                                                    |  |
|                     | All Errors                          |                                                                                                    |  |
|                     | No Errors                           | Select the situation in which you want the BIOS to stop the POST process and notify you                                                                                                    |  |
| Halt On             | All, but Keyboard                   |                                                                                                    |  |
|                     | All, but Diskette                   |                                                                                                    |  |
|                     | All, but Disk/Key                   |                                                                                                    |  |
| Base Memory         | N/A                                 | Displays the amount of conventional memory detected during boot up                                                                                                    |  |
| Extended Memory N/A |                                     | Displays the amount of extended memory detected during boot up                                                                                                    |  |
| Total Memory N/A    |                                     | Displays the total memory available in the system                                                                                                    |  |

**Table 4-2 Main Menu Selections** 

#### **IDE Adapters**

The IDE adapters control the hard disk drive. Use a separate sub menu to configure each hard disk drive. Use the legend keys to navigate through this menu and exit to the main menu. Use below table to configure the hard disk.

| Item                       | Options                           | Description                                                                                                    |  |
|----------------------------|-----------------------------------|----------------------------------------------------------------------------------------------------|--|
| IDE HDD Auto-<br>detection | Press Enter                       | Press Enter to auto-detect the HDD on this channel. If detection is successful, it fills the remaining fields on this menu.                                                                            |  |
| IDE Primary Master         | None<br>Auto<br>Manual            | Selecting anual lets you set the remaining fields on this screen. Selects the type of fixed disk. "User Type" will let you select the number of cylinders, heads, etc. Note: PRECOMP=65535 means NONE! |  |
| Capacity                   | Auto Display your disk drive size | Disk drive capacity (Approximated). Note that this size is usually slightly greater than the size of a formatted disk given by a disk checking program.                                                |  |
| Access Mode                | Normal                            | Choose the access mode for this hard disk                                                                                                    |  |
|                            | LBA                               |                                                                                                    |  |
|                            | Large                             |                                                                                                    |  |
|                            | Auto                              |                                                                                                    |  |
| The following option       | ns are selectable only if the DE  | Primary Master item is set to anual'                                                                                                    |  |
| Cylinder                   | Min = 0                           | Set the number of cylinders for this hard disk.                                                                                                    |  |
|                            | Max = 65535                       |                                                                                                    |  |
| Head                       | Min = 0                           | Set the number of read/write heads                                                                                                    |  |
|                            | Max = 255                         |                                                                                                    |  |
| Precomp                    | Min = 0                           | **** Warning: Setting a value of 65535 means                                                                                                    |  |
|                            | Max = 65535                       | no hard disk                                                                                                    |  |
| Landing zone               | Min = 0                           | ***                                                                                                    |  |
|                            | Max = 65535                       |                                                                                                    |  |
| Sector                     | Min = 0                           | Number of sectors per track                                                                                                    |  |
|                            | Max = 255                         |                                                                                                    |  |

Table 4-3 Hard disk selections

#### Advanced BIOS Features Setup Menu

This section allows you to configure your system for basic operation. You have the opportunity to select the system default speed, boot-up sequence, keyboard operation, shadowing and security.

CMOS Setup Utility - Copyright (C) 1984–2000 Award Software Advanced BIOS Features

| Virus Warning                                                                                                    | Disabled A                                                                                                    | Item Help                                                                                                    |
|----------------------------------------------------------------------------------------------------|----------------------------------------------------------------------------------------------------|----------------------------------------------------------------------------------------------------|
| CPU Internal Cache External Cache External Cache CPU L2 Cache ECC Checking Processor Number Feature Quick Power On Self Test First Boot Device Second Boot Device Third Boot Device Boot Other Device Swap Floppy Drive Boot Up Floppy Seek Boot Up Floppy Seek Boot Up NumLock Status Gate A20 Option Typematic Rate Setting Typematic Rate (Chars/Sec) Typematic Delay (Msec) Security Option OS Select For DRAM > 64MB HDD S.M.A.R.T. Capability | Enabled Enabled Enabled Enabled Disabled Floppy HDD-0 LS120 Enabled Disabled Enabled Off Fast Enabled 30 250 Setup Non-082 | Menu Level  Allows you to choose the VIRUS warning feature for IDE Hard Disk boot sector protection. If this function is enabled and someone attempt to write data into this area , BIOS will show a warning message on |

↑↓→←:Move Enter:Select +/-/PU/PD:Value F10:Save ESC:Exit F1:General Help F5:Previous Values F6:Fail-Safe Defaults F7:Obtimized Defaults

#### **Virus Warning**

Allows you to choose the VIRUS Warning feature for IDE Hard Disk boot sector protection. If this function is enabled and someone attempt to write data into this area, BIOS will show a warning message on screen and alarm beep.

| Enabled  | Activates automatically when the system boots up causing a warning message to appear when anything attempts to access the boot sector or hard disk partition table. |
|----------|----------------------------------------------------------------------------------------------------|
| Disabled | No warning message will appear when anything attempts to access the boot sector or hard disk partition table.                                                       |

! WARNING!

Disk boot sector is to be modified

Type "Y" to accept write or "N" to abort write

Award Software, Inc.

Note: This function is available only for DOS and other OSes that do not trap INT13.

#### **CPU Internal Cache/External Cache**

These two categories speed up memory access. However, it depends on CPU/chipset design. The default value is Enable. If your CPU without Internal Cache then this item PU Internal Cache will not be show.

The Choice: Enabled/Disabled

#### **CPU L2 Cache ECC Checking**

This category could turn on the ECC of Pentium III L2 Cache or just disable it.

The Choice: Enabled/Disabled

#### **Processor Number Feature**

Intel included a serial number in their Pentium III processors as a unique system identifier. For privacy reasons, you can disable this setting to prevent the release of this identifier.

The Choice: Enabled/Disabled

#### **Quick Power On Self Test**

This category speeds up Power On Self Test (POST) after you power on the computer. If it is set to Enable, BIOS will shorten or skip some check items during POST.

The Choice: Enabled/Disabled

#### First / Second / Third Boot Device

The BIOS attempts to load the operating system from the devices in the sequence selected in these items.

The Choice: Floppy, LS/ZIP, HDD, SCSI, CDROM, Disabled.

#### **Boot Other Device**

If all the selected boot devices failed to boot, select **Enabled** the BIOS will try to boot from the other boot devices (in a predefined sequence) which are present but not selected as boot devices in the setup (and hence have not yet been tried for booting). If select **Disabled**, that may be present but not selected as boot devices in setup.

#### Swap Floppy drive

If the system has two floppy drives, you can swap the logical drive name assignments.

The choice: Enabled/Disabled.

#### **Boot Up Floppy Seek**

Seeks disk drives during boot up. Disabling speeds boot up.

The Choice: Enabled/Disabled.

#### **Boot Up NumLock Status**

Select power on state for NumLock.

The Choice: Enabled/Disabled.

#### **Gate A20 Option**

Select if chipset or keyboard controller should control GateA20.

| Normal | A pin in the keyboard controller controls GateA20 |
|--------|---------------------------------------------------|
| Fast   | Lets chipset control Gate A20                     |

#### **Typematic Rate Setting**

Key strokes repeat at a rate determined by the keyboard controller. When enabled, the typematic rate and typematic delay can be selected.

The Choice: Enabled/Disabled.

#### Typematic Rate (Chars/Sec)

Sets the number of times a second to repeat a key stroke when you hold the key down.

The Choice: 6, 8, 10, 12, 15, 20, 24, 30

#### **Typematic Delay (Msec)**

Sets the delay time after the key is held down before it begins to repeat the keystroke.

The Choice: 250, 500, 750, 1000.

#### **Security Option**

Select whether the password is required every time the system boots or only when you enter setup.

| System | The system will not boot and access to Setup will be denied if the correct password is not entered at the prompt. |
|--------|----------------------------------------------------------------------------------------------------|
| Setup  | The system will boot, but access to Setup will be denied if the correct password is not entered at the prompt.    |

**Note:** To disable security, select PASSWORD SETTING at Main Menu and then you will be asked to enter password. Do not type anything and just press **<Enter>**, it will disable security. Once the security is disabled, the system will boot and you can enter Setup freely.

#### MPS Version control For OS

This field specifies the version of MPS used by the motherboard.

The Choice: 1.1, 1.4

#### OS Select for DRAM > 64MB

Select the operating system that is running with greater than 64MB of RAM on the system.

The Choice: Non-OS2, OS2

#### **HDD S.M.A.R.T. Capability**

S.M.A.R.T. (Self-Monitoring, Analysis and Reporting Technology) is a technology developed to manage the reliability of the hard disk by predicting future device failures. The hard disk needs to be S.M.A.R.T. capable. The settings for this option are Disabled or Enabled.

\* Note: S.M.A.R.T. cannot predict all future device failures. S.M.A.R.T. should be used as a warning tool, not as a tool to predict the device reliability.

The Choice: Enabled/Disabled.

#### Advanced Chipset Features Setup Menu

Since the features in this section are related to the chipset in the CPU board and all are optimized, you are not recommended to change the default settings in the setup table, unless you know very detailed of the chipset features.

CMOS Setup Utility - Copyright (C) 1984–2000 Award Software
Advanced Chipset Features

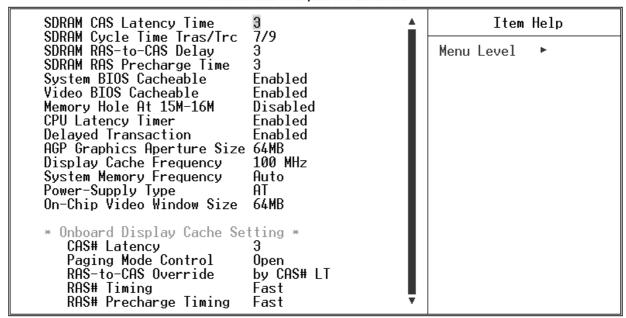

†↓→+:Move Enter:Select +/-/PU/PD:Value F10:Save ESC:Exit F1:General Help F5:Previous Values F6:Fail-Safe Defaults F7:Optimized Defaults

This section allows you to configure the system based on the specific features of the installed chipset. This chipset manages bus speeds and access to system memory resources, such as DRAM and the external cache. It also coordinates communications between the conventional ISA bus and the PCI bus. It must be stated that these items should never need to be altered. The default settings have been chosen because they provide the best operating conditions for your system. The only time you might consider making any changes would be if you discovered that data was being lost while using your system.

The first chipset settings deal with CPU access to dynamic random access memory (DRAM). The default timings have been carefully chosen and should only be altered if data is being lost. Such a scenario might well occur if your system had mixed speed DRAM chips installed so that greater delays may be required to preserve the integrity of the data held in the slower memory chips.

#### **SDRAM CAS Latency Time**

When synchronous DRAM is installed, the number of clock cycles of CAS latency depends on the DRAM timing.

The Choice: 2, 3

#### **SDRAM Cycle Time Tras/Trc**

Select the number of SCLKs for an access cycle.

The Choice: 5/7, 7/9.

#### **SDRAM RAS-to-CAS Delay**

This field let you insert a timing delay between the CAS and RAS strobe signals, used when DRAM is written to, read from, or refreshed. Fast gives faster performance; and Slow gives more stable performance. This field applies only when synchronous DRAM is installed in the system.

The Choice: 2, 3.

#### **SDRAM RAS Precharge Time**

If an insufficient number of cycles is allowed for the RAS to accumulate its charge before DRAM refresh, the refresh may be incomplete and the DRAM may fail to retain data. Fast gives faster performance; and Slow gives more stable performance. This field applies only when synchronous DRAM is installed in the system.

The Choice: 2, 3.

#### **System BIOS Cacheable**

Selecting Enabled allows caching of the system BIOS ROM at F0000h-FFFFFh, resulting in better system performance. However, if any program writes to this memory area, a system error may result.

The choice: Enabled, Disabled.

#### Video BIOS Cacheable

Select Enabled allows caching of the video BIOS, resulting in better system performance. However, if any program writes to this memory area, a system error may result.

The Choice: Enabled, Disabled.

#### **Memory Hole At 15M-16M**

You can reserve this area of system memory for ISA adapter ROM. When this area is reserved, it cannot be cached. The user information of peripherals that need to use this area of system memory usually discusses their memory requirements.

The Choice: Enabled, Disabled.

#### **CPU Latency Timer**

When enabled this item, the CPU cycle will only be deferred after it has been held in a noop Stall for 31 clocks and another ADS# has arrived. When disabled, the CPU cycle will be deferred immediately after the GMCH receives another ADS#.

The Choice: Enabled, Disabled.

#### **Delayed Transaction**

The chipset has an embedded 32-bit posted write buffer to support delay transactions cycles. Select Enabled to support compliance with PCI specification version 2.1.

The Choice: Enabled, Disabled

#### **AGP Graphics Aperture Size**

This field determines the effective size of the Graphic Aperture used for a particular GMCH configuration. It can be updated by the GMCH-specific BIOS configuration sequence before the PCI standard bus enumeration sequence takes place. If it is not updated then a default value will select an aperture of maximum size.

The choice: 4, 8, 16, 32, 64, 128, 256

#### **Display Cache Frequency**

You can use this item to select the frequency of the display cache.

The Choice: 100MHZ, 133MHZ.

#### **System Memory Frequency**

You can use this item to select the operating frequency for the main system memory.

The Choice: Auto, 100MHZ, 133MHZ.

#### **On-Chip Video Window Size**

Select the on-chip video window size for VGA drives use.

The Choice: 32MB, 64MB, Disabled.

#### **Onboard Display Cache Setting**

Setting the onboard display cache timing.

#### CAS # Latency

Select the local memory clock periods.

The Choice: 2, 3

#### **Paging Mode Control**

Select the paging mode control.

The Choice: Close, Open.

#### **RAS-to-CAS Override**

Select the display cache clock periods control.

The Choice: Fast, Slow.

## **RAS# Timing**

This item controls RAS# active to Protegra, and refresh to RAS# active delay ( in local memory clocks).

The Choice: Fast, Slow.

## **RAS# Precharge Timing**

This item controls RAS# precharge (in local memory clocks).

The choice: Fast, Slow.

#### Integrated Peripherals

CMOS Setup Utility - Copyright (C) 1984-2000 Award Software Integrated Peripherals

| Onboard LAN2 H/W Active                                                                                                    | Enabled A                                                                                                    | Item Help    |
|----------------------------------------------------------------------------------------------------|----------------------------------------------------------------------------------------------------|--------------|
| Onboard SCSI H/W Active Onboard LAN Boot ROM Onboard SCSI Boot ROM On-Chip Primary PCI IDE On-Chip Secondary PCI IDE IDE Primary Master PIO IDE Primary Slave PIO IDE Secondary Master PIO IDE Secondary Slave PIO IDE Primary Master UDMA IDE Primary Slave UDMA IDE Primary Slave UDMA IDE Secondary Slave UDMA IDE Secondary Slave UDMA IDE Secondary Slave UDMA IDE Secondary Slave UDMA IDE Secondary Slave UDMA IDE Secondary Slave UDMA IDE Secondary Slave UDMA IDE HDD Block Mode POWER ON Function KB Power ON Password | Enabled Disabled Enabled Enabled Enabled Auto Auto Auto Auto Auto Auto Enabled Disabled PCI Slot Enabled Any KEY Enter Ctrl-F1 Enabled | Menu Level ► |

↑↓→←:Move Enter:Select +/-/PU/PD:Value F10:Save ESC:Exit F1:General Help F5:Previous Values F6:Fail-Safe Defaults F7:Optimized Defaults

#### **Onboard LAN2 H/W Active**

This setting enables or disables the onboard LAN2.

The choice: Enabled, Disabled.

#### **Onboard SCSI H/W Active**

This setting enables or disables the onboard SCSI.

The choice: Enabled, Disabled.

#### **Onboard LAN Boot ROM**

Decide whether to invoke the boot ROM of the onboard LAN chip.

The choice: LAN1, LAN2, Disabled.

#### **Onboard SCSI Boot ROM**

Decide whether to invoke the boot ROM of the onboard SCSI.

The choice: Enabled, Disabled.

#### On-Chip Primary/Secondary PCI IDE

The chipset contains a PCI IDE interface with support for two IDE channels. Select Enabled to activate the primary/secondary IDE interface. Select Disabled to deactivate the primary/secondary IDE

The choice: Enabled, Disabled.

Note: 1. On-chip Secondary PCI IDE:

Enabled: enable secondary IDE port and BIOS will assign IRQ15 for this port.

Disabled: disable secondary IDE port and IRQ15 is available for other device. The item is optional only for PCI BIOS.

Some of the sound cards have an onboard CD-ROM controller, which uses IDE Secondary Port. In order to avoid PCI IDE conflict, the IDE secondary channel control has to select isabled then CD-ROM can work.

#### **IDE Primary/Secondary Master/Slave PIO**

The four IDE PIO (Programmed Input/Output) fields let you set a PIO mode (0-4) for each of the four IDE devices that the on-Board IDE interface supports. Modes 0 through 4 provide successively increased performance. In Auto mode, the system automatically determines the best mode for each device.

The Choice: Auto, Mode 0, Mode 1, Mode 2, Mode 3 and Mode 4.

#### IDE Primary/Secondary Master/Slave UDMA

Ultra DMA/33 implementation is possible only if your IDE hard drive supports it and the operating environment includes a DMA driver (Windows 95 OSR2 or a third-party IDE bus master driver). If your hard drive and your system software both support Ultra DMA/33, select Auto to enable BIOS support.

The Choice: Auto, Disabled.

#### **USB Controller**

Select *Enabled* if your system contains a Universal Serial Bus (USB) controller and you have USB peripherals.

The Choice: Enabled, Disabled.

#### **USB Keyboard Support**

Select Enabled if your system contains a Universal Serial Bus (USB) controller and you have a USB keyboard.

The Choice: Enabled, Disabled.

#### **Init Display First**

This item allows you to decide to active whether PCI Slot or on-chip VGA first

The Choice: PCI Slot, Onboard.

#### **IDE HDD Block Mode**

Block mode is also called block transfer, multiple commands, or multiple sector read/write. If your IDE hard drive supports block mode (most new drives do), select Enabled for automatic detection of the optimal number of block read/writes per sector the drive can support.

The Choice: Enabled, Disabled

#### **Onboard FDC Controller**

Select Enabled if your system has a floppy disk controller (FDC) installed on the system board and you wish to use it. If you install add-on FDC Controller Card or the system has no floppy drive, select Disabled in this field.

The Choice: Enabled, Disabled.

#### **Onboard Serial Port 1/Port 2**

Select an address and corresponding interrupt for the first and second serial ports.

The Choice: 3F8/IRQ4, 2E8/IRQ3, 3E8/IRQ4, 2F8/IRQ3, Disabled, Auto.

#### **UART Mode Select**

This item allows you to select UART mode.

The Choice: Normal, .IrDA, ASKIR

#### **UR2 Duplex Mode**

This item allows you to select the IR half/full duplex function.

The Choice: Half, Full.

#### **Onboard Parallel Port**

This item allows you to determine access On-Board parallel port controller with which I/O address.

The Choice: 3BC/IRQ7, 378/IRQ7, 278/IRQ5, Disabled.

#### **Parallel Port Mode**

Select an operating mode for the On-Board parallel (printer) port. Select *Normal, Compatible,* or *SPP* unless you are certain your hardware and software both support one of the other available modes.

The Choice: SPP, EPP, ECP, ECP+EPP.

## **ECP Mode Use DMA**

Select a DMA channel for the parallel port for use during ECP mode.

The Choice: 3, 1.

# Power Management Setup

The Power Management Setup allows you to configure your system to most effectively save energy while operating in a manner consistent with your own style of computer use.

CMOS Setup Utility - Copyright (C) 1984-2000 Award Software Power Management Setup

| ACPI Function                              | Enabled               | ▲ Item Help  |  |
|--------------------------------------------|-----------------------|--------------|--|
| ACPI Suspend Type<br>Power Management      | S1(POS)<br>Min Saving | Menu Level ▶ |  |
| Video Off Method<br>Video Off In Suspend   | DPMS<br>Yes           |              |  |
| Suspend Type<br>MODEM Use IRQ              | Stop Grant<br>3       |              |  |
| Suspend Mode                               | Disabled              |              |  |
| HDD Power Down<br>Soft-Off by PWR-BTTN     | 15 Min<br>Instant-Off |              |  |
| Wake-Up by PCI card                        | Disabled              |              |  |
| Power On by Ring<br>USB KB Wake-Up From S3 | Enabled<br>Disabled   |              |  |
| Resume by Alarm<br>× Date(of Month) Alarm  |                       |              |  |
| × Time(hh:mm:ss) Alarm                     | ŏ 0 0                 |              |  |
| ** Reload Global Timer E                   | vents **              |              |  |
| Primary IDE 0<br>Primary IDE 1             | Disabled<br>Disabled  |              |  |
| Secondary IDE 0                            | Disabled              |              |  |
| Secondary IDE 1<br>FDD,COM,LPT Port        | Disabled<br>Disabled  |              |  |
| PCI PIRQIA-DI#                             | Disabled              | ₹            |  |

†↓++:Move Enter:Select +/-/PU/PD:Value F10:Save ESC:Exit F1:General Help F5:Previous Values F6:Fail-Safe Defaults F7:Optimized Defaults

# **ACPI Function**

This item allows you to Enable/Disable the Advanced Configuration and Power Interface (ACPI).

The Choice: Enabled, Disabled.

# **ACPI Suspend Mode**

This item will allow you to select the ACPI suspend type. You can select S3 (STR) for suspending to DRAM or S1 (POS) for power on suspend under Windows 98 ACPI mode.

The choice: S1(POS), S3(STR).

# Power Management

This category allows you to select the type (or degree) of power saving and is directly related to the following modes:

- 1. HDD Power Down
- 2. Doze Mode
- 3. Suspend Mode

There are four selections for Power Management, three of which have fixed mode settings.

| Disabled (default) | No power management. Disables all four modes                                                                                                    |  |
|--------------------|----------------------------------------------------------------------------------------------------|--|
| Min. Power Saving  | Minimum power management. Doze Mode = 1 hr. Standby Mode = 1 hr., Suspend Mode = 1 hr., and HDD Power Down = 15 min.                                                                 |  |
| Max. Power Saving  | Maximum power management <b>ONLY AVAILABLE FOR SL CPU</b> . Doze Mode = 1 min., Standby Mode = 1 min., Suspend Mode = 1 min., and HDD Power Down = 1 min.                            |  |
| User Define        | Allows you to set each mode individually. When not disabled, each of the ranges are from 1 min. to 1 hr. except for HDD Power Down which ranges from 1 min. to 15 min. and Disabled. |  |

# **Video Off Method**

This determines the manner in which the monitor is blanked.

| V/H SYNC+Blank | This selection will cause the system to turn off the vertical and horizontal synchronization ports and write blanks to the video buffer. |
|----------------|----------------------------------------------------------------------------------------------------|
| Blank Screen   | This option only writes blanks to the video buffer.                                                                                      |
| DPMS           | Initial display power management signaling.                                                                                              |

# Video Off In Suspend

This determines the manner in which the monitor is blanked.

The Choice: Yes, No.

# **Suspend Type**

Select the Suspend Type.

The Choice: PWRON Suspend, Stop Grant.

# **MODEM Use IRQ**

This determines the IRQ in which the MODEM can use.

The Choice: 3, 4, 5, 7, 9, 10, 11, NA.

## **Suspend Mode**

When enabled and after the set time of system inactivity, all devices except the CPU will be shut off.

The Choice: Enabled, Disabled.

# **HDD Power Down**

When enabled and after the set time of system inactivity, the hard disk drive will be powered down while all other devices remain active.

The Choice: Enabled, Disabled.

## Soft-Off by PWR-BTTN

Pressing the power button for more than 4 seconds forces the system to enter the Soft-Off state when the system has ung

The Choice: Delay 4 Sec, Instant-Off.

# Wake-Up by PCI card

When enabled, you can ake-up your system using a PCI rev2.2 card, when a ME# event occurring.

The Choice: Enabled, Disabled.

## **PowerOn by Ring**

An input signal on the serial Ring Indicator (RI) line (in other words, an incoming call on the modem) awakens the system from a soft off state.

The choice: Enabled, Disabled.

# **USB KB Wake-Up From S3**

This item will enable you to wake-up the system by USB keyboard when you shut down the computer in S3 mode.

The choice: Enabled, Disabled.

## **Resume by Alarm**

When Enabled, your can set the date and time at which the RTC (real-time clock) alarm awakens the system from Suspend mode.

The choice: Enabled, Disabled.

# **PM Events (Reload Global Timer Events)**

PM events are I/O events whose occurrence can prevent the system from entering a power saving mode or can awaken the system from such a mode. In effect, the system remains alert for anything which occurs to a device which is configured as Enabled, even when the system is in a power down mode.

**Primary IDE 0** 

**Primary IDE 1** 

Secondary IDE 0

Secondary IDE 1

FDD, COM, LPT Port

PCI PIRQ[A-D] #

## PnP/PCI Configuration

This section describes configuring the PCI bus system. **Peripheral Component Interface**, is a system which allows I/O devices to operate at speeds nearing the speed the CPU itself uses when communicating with its own special components. This section covers some very technical items and it is strongly recommended that only experienced users should make any changes to the default settings.

CMOS Setup Utility - Copyright (C) 1984-2000 Award Software PnP/PCI Configurations

| PNP OS Installed<br>Reset Configuration Data                                                                                                | Yes<br>Disabled                                     | Item Help                                                                                       |  |
|----------------------------------------------------------------------------------------------------|-----------------------------------------------------|-------------------------------------------------------------------------------------------------|--|
| Resources Controlled By M-System Memory Base x IRQ Resources x DMA Resources x Memory Resources                                             | Auto(ESCD) N/A Press Enter Press Enter Press Enter  | Menu Level ►  Select Yes if you are using a Plug and Play capable operating system Select No if |  |
| PCI/VGA Palette Snoop<br>Assign IRQ For USB<br>INT Pin 1 Assignment<br>INT Pin 2 Assignment<br>INT Pin 3 Assignment<br>INT Pin 4 Assignment | Disabled<br>Enabled<br>Auto<br>Auto<br>Auto<br>Auto | you need the BIOS to<br>configure non-boot<br>devices                                           |  |

↑↓→←:Move Enter:Select +/-/PU/PD:Value F10:Save ESC:Exit F1:General Help F5:Previous Values F6:Fail-Safe Defaults F7:Optimized Defaults

## **PNP OS Installed**

Select Yes if the system operating environment is Plug-and-Play aware (e.g. Windows 95).

The Choice: Yes, No.

# **Reset Configuration Data**

Normally, you leave this field Disabled. Select Enabled to reset Extended System Configuration Data (ESCD) when you exit Setup if you have installed a new add-on Card and the system reconfiguration has caused such a serious conflict that the operating system can not boot.

The choice: Enabled, Disabled.

## **Resources Controlled by**

The Award Plug and Play BIOS has the capacity to automatically configure all of the boot and Plug and Play compatible devices. However, this capability means absolutely nothing unless you are using a Plug and Play operating system such as Windows®95. If you set this field to anual choose specific resources by going into each of the sub menu that follows this field.

The Choice: Auto (ESCD), Manual.

# **M-System Memory Base**

This function will be available when "Resources Controlled by" set to Manual

The Choice: N/A, C000, C800, D000, D800

# **IRQ/DMA Assigned To**

This item allows you to determine the IRQ / DMA assigned to the ISA bus and is not available to any PCI slot. (Legacy ISA) or PnP for both ISA and PCI.

Choices are Legacy ISA and PCI/ISA PnP.

## **Memory Resources**

#### **Used MEM Base Addr**

Some add-in cards ask for a specific address space in the system memory. This field specifies the memory base (start address) of the reserved memory space.

The Choice: N/A, C800, CC00, D000, D400, D800, DC00

#### **Used MEM Length**

This item is available only when the Used MEM Base Addr has been assigned a base address. It specifies the memory size for the add-in card used.

The Choice: 8K, 16K, 32K, 64K

## **PCI/VGA Palette Snoop**

Leave this field at Disabled.

The Choice: Enabled, Disabled.

# Assign IRQ For VGA/USB

Enabled/Disable to assign a IRQ for VGA/USB.

The Choice: Enabled, Disabled.

# PC Health Status

CMOS Setup Utility - Copyright (C) 1984-2000 Award Software PC Health Status

| Shutdown Temperature                                                                                                    | 60°C/140°F | Item       | Help     |
|----------------------------------------------------------------------------------------------------|------------|------------|----------|
| Voltage Vcore1 Voltage Vcore2 Voltage 3.3V Voltage 5V Voltage 12V Voltage -12V Voltage -5V Voltage 5VSB Voltage Battery Temperature CPU Temperature System Fan Speed |            | Menu Level | <b>•</b> |

↑↓→←:Move Enter:Select +/-/PU/PD:Value F10:Save ESC:Exit F1:General Help F5:Previous Values F6:Fail-Safe Defaults F7:Ootimized Defaults

# **Shutdown Temperature**

This item allows you to set up the CPU shutdown Temperature. This item only effective under Windows 98 ACPI mode.

The Choice: Disabled, 60蚓/140蚌, 65蚓/149蚌.

# Frequency/Voltage Control

CMOS Setup Utility - Copyright (C) 1984-2000 Award Software Frequency/Voltage Control

| Auto Detect DIMM/PCI Clk <u>Enabled</u><br>Spread Spectrum Disabled |                                  | Item Help |   |
|---------------------------------------------------------------------|----------------------------------|-----------|---|
| CPU HOST/PCI Clock/PC133<br>CPU Clock Ratio                         | CPU HOST/PCI Clock/PC133 Default |           | • |
| OF O CLOCK RULLO                                                    | 11 0                             |           |   |
|                                                                     |                                  |           |   |
|                                                                     |                                  |           |   |
|                                                                     |                                  |           |   |
|                                                                     |                                  |           |   |
|                                                                     |                                  |           |   |
|                                                                     |                                  |           |   |
|                                                                     |                                  |           |   |

↑↓→+:Move Enter:Select +/-/PU/PD:Value F10:Save ESC:Exit F1:General Help F5:Previous Values F6:Fail-Safe Defaults F7:Ootimized Defaults

# **Auto Detect DIMM/PCI CIk**

When enabled, this item will auto detect if the DIMM and PCI socket have devices and will send clock signal to DIMM and PCI devices. When disabled, it will send the clock signal to all DIMM and PCI socket.

The choice: Enabled, Disabled.

## **Spread Spectrum**

This item allows you to enable/disable the spread spectrum modulate.

The choice: Enabled, Disabled.

## **CPU Host/PCI Clock/PC133**

This item allows you to slightly adjust the clock frequency.

The choice: 66MHZ~166MHZ.

# **CPU Clock Ratio**

This item allows you to set up the CPU clock ratio, but this function depends on different CPU performance. It is only effective for those clock ratio haven been locked.

The choice: X3~X8

#### Supervisor/User Password Setting

You can set either supervisor or user password, or both of then. The differences between are:

**supervisor password :** can enter and change the options of the setup menus.

user password

: just can only enter but do not have the right to change the options of the setup menus. When you select this function, the following message will appear at the center of the screen to assist you in creating a password.

#### **ENTER PASSWORD:**

Type the password, up to eight characters in length, and press <Enter>. The password typed now will clear any previously entered password from CMOS memory. You will be asked to confirm the password. Type the password again and press <Enter>. You may also press <Esc> to abort the selection and not enter a password.

To disable a password, just press <Enter> when you are prompted to enter the password. A message will confirm the password will be disabled. Once the password is disabled, the system will boot and you can enter Setup freely.

#### PASSWORD DISABLED

When a password has been enabled, you will be prompted to enter it every time you try to enter Setup. This prevents an unauthorized person from changing any part of your system configuration.

Additionally, when a password is enabled, you can also require the BIOS to request a password every time your system is rebooted. This would prevent unauthorized use of your computer.

You determine when the password is required within the BIOS Features Setup Menu and its Security option (see Section 3). If the Security option is set to ystem the password will be required both at boot and at entry to Setup. If set to etup prompting only occurs when trying to enter Setup.

# Power-On Boot

After you have made all the changes to CMOS values and the system cannot boot with the CMOS values selected in Setup, restart the system by turning it

OFF then ON or Pressing the "RESET" button on the system case. You may also restart by simultaneously press **<Ctrl>**, **<Alt>**, and **<Delete>** keys.

Upon restart the system, immediately press **<Insert>** to load BIOS default CMOS value for boot up.

# 4-2 BIOS Reference - POST Message

During the Power On Self Test (POST), if the BIOS detects an error requiring you to do something to fix, it will either sound a beep code or display a message.

If a message is displayed, it will be accompanied by:

PRESS <F1> TO CONTINUE. <CTRL>-<ALT>-<ESC> OR <DEL> TO ENTER SETUP

# **POST Beep**

Currently there is only one beep code in BIOS. This code indicates that a video error has occurred and the BIOS cannot initialize the video screen to display any additional information. This beep code consists of a single long beep followed by two short beeps.

# **Error Messages**

One or more of the following messages may be displayed if the BIOS detects an error during the POST. This list includes messages for both the ISA and the EISA BIOS.

BIOS ROM checksum error-System halted.

The checksum of ROM address F0000H-FFFFFH is bad.

#### **CMOS BATTERY HAS FAILED**

CMOS battery is no longer functional. It should be replaced.

## **CMOS CHECKSUM ERROR**

Checksum of CMOS is incorrect. This can indicate that CMOS has become corrupt. This error may have been caused by a weak battery. Check the battery and replace if necessary.

#### DISK BOOT FAILURE. INSERT SYSTEM DISK AND PRESS ENTER

No boot device was found. This could mean that either a boot drive was not detected or the drive does not contain proper system boot files. Insert a system disk into Drive A: and press <Enter>. If you assumed the system would boot from the hard drive, make sure the controller is inserted correctly and all cables are properly attached. Also be sure the disk is formatted as a boot device. Then reboot the system.

#### **DISKETTE DRIVES OR TYPES MISMATCH ERROR - RUN SETUP**

Type of diskette drive installed in the system is different from the CMOS definition. Run Setup to reconfigure the drive type correctly.

## **DISPLAY SWITCH IS SET INCORRECTLY**

Display switch on the motherboard can be set to either monochrome or color. This indicates the switch is set to a different setting than indicated in Setup. Determine which setting is correct, and then either turn off the system and change the jumper, or enter Setup and change the VIDEO selection.

#### **DISPLAY TYPE HAS CHANGED SINCE LAST BOOT**

Since last powering off the system, the display adapter has been changed. You must configure the system for the new display type.

# EISA Configuration Checksum Error PLEASE RUN EISA CONFIGURATION UTILITY

The EISA non-volatile RAM checksum is incorrect or cannot correctly read the EISA slot. This can indicate either the EISA non-volatile memory has become corrupt or the slot has been configured incorrectly. Also be sure the card is installed firmly in the slot.

# EISA Configuration Is Not Complete PLEASE RUN EISA CONFIGURATION UTILITY

The slot configuration information stored in the EISA non-volatile memory is incomplete.

Note: When either of these errors appear, the system will boot in ISA mode, which allows you to run the EISA Configuration Utility.

#### **ERROR ENCOUNTERED INITIALIZING HARD DRIVE**

Hard drive cannot be initialized. Be sure the adapter is installed correctly and all cables are correctly and firmly attached. Also be sure the correct hard drive type is selected in Setup.

#### **ERROR INITIALIZING HARD DISK CONTROLLER**

Cannot initialize controller. Make sure the cord is correctly and firmly installed in the bus. Be sure the correct hard drive type is selected in Setup. Also check to see if any jumper needs to be set correctly on the hard drive.

#### FLOPPY DISK CONTROLLER ERROR OR NO CONTROLLER PRESENT

Cannot find or initialize the floppy drive controller. Make sure the controller is installed correctly and firmly. If there are no floppy drives installed, be sure the Diskette Drive selection in Setup is set to NONE.

#### FLOPPY DISK(S) fail (80)

Unable to reset floppy subsystem.

# FLOPPY DISK(S) fail (40)

Floppy Type mismatch.

#### Hard Disk(s) fail (80)

HDD reset failed

# Hard Disk(s) fail (40)

HDD controller diagnostics failed.

#### Hard Disk(s) fail (20)

HDD initialization error.

# Hard Disk(s) fail (10)

Unable to recalibrate Hard Disk.

#### Hard Disk(s) fail (08)

Sector Verify failed.

# Invalid EISA Configuration PLEASE RUN EISA CONFIGURATION UTILITY

The non-volatile memory containing EISA configuration information was programmed incorrectly or has become corrupt. Re-run EISA configuration utility to correctly program the memory.

NOTE: When this error appears, the system will boot in ISA mode, which allows you to run the EISA Configuration Utility.

#### **KEYBOARD ERROR OR NO KEYBOARD PRESENT**

Cannot initialize the keyboard. Make sure the keyboard is attached correctly and no keys are being pressed during the boot.

If you are purposely configurating the system without a keyboard, set the error halt condition in Setup to ALT ON item to LL BUT KEYBOARD. This will cause the BIOS to ignore the missing keyboard and continue the boot.

#### KEYBOARD IS LOCKED OUT-UNLOCK THE KEY

BIOS detect the keyboard is locked. P17 of keyboard controller is pulled low.

#### MANUFACTURING POST LOOP

System will repeat POST procedure infinitely while the P15 of keyboard controller is pulled low. This is also used for M/B burn in test.

#### **MEMORY ADDRESS ERROR AT ...**

Indicates a memory address error at a specific location. You can use this location along with the memory map for your system to find and replace the bad memory chips.

#### **MEMORY TEST FAIL**

BIOS reports the memory test fail if the On-Board memory is tested error.

# MEMORY PARITY ERROR AT ...

Indicates a memory parity error at a specific location. You can use this location along with the memory map for your system to find and replace the bad memory chips.

#### **MEMORY SIZE HAS CHANGED SINCE LAST BOOT**

Memory has been added or removed since the last boot. In EISA mode use Configuration Utility to reconfigure the memory configuration. In ISA mode enter Setup and enter the new memory size in the memory fields.

#### **MEMORY VERIFY ERROR AT ...**

Indicates an error verifying a value already written to memory. Use the location along with your system's memory map to find and replace the bad memory chips

## **OFFENDING ADDRESS NOT FOUND**

This message is used in conjunction with the I/O CHANNEL CHECK and RAM PARITY ERROR messages when the Address that has caused the problem cannot be isolated.

#### **OFFENDING SEGMENT:**

This message is used in conjunction with the I/O CHANNEL CHECK and RAM PARITY ERROR messages when the segment that has caused the problem has been isolated.

#### PRESS A KEY TO REBOOT

This will be displayed at the bottom screen when an error occurs that requires you to reboot. Press any key and the system will reboot.

#### PRESS F1 TO DISABLE NMI, F2 TO REBOOT

When BIOS detects a Non-maskable Interrupt condition during boot, this will allow you to disable the NMI and continue to boot, or you can reboot the system with the NMI enabled.

#### **RAM PARITY ERROR - CHECKING FOR SEGMENT ...**

Indicates a parity error in Random Access Memory.

# Should Be Empty But EISA Board Found PLEASE RUN EISA CONFIGURATION UTILITY

A valid board ID was found in a slot that was configurated as having no board ID.

NOTE; When this error appears, the system will boot in ISA mode, which allows you to run the EISA Configuration Utility.

# Should Have EISA Board But Not Found PLEASE RUN EISA CONFIGURATION UTILITY

The board installed is not responding to the ID request, or no board ID has been found in the indicated slot.

NOTE: When this error appears, the system will boot in ISA mode, which allows you to run the EISA Configuration Utility.

#### **Slot Not Empty**

Indicates that a slot designated as empty by the EISA Configuration Utility actually contains a board.

NOTE: When this error appears, the system will boot in ISA mode, which allows you to run the EISA Configuration Utility.

## SYSTEM HALTED, (CTRL-ALT-DEL) TO REBOOT ...

Indicates the present boot attempt has been aborted and the system must be rebooted. Press and hold down the CTRL and ALT keys and press DEL.

# Wrong Board In Slot PLEASE RUN EISA CONFIGURATION UTILITY

The board ID does not match the ID stored in the EISA non-volatile memory.

NOTE: When this error appears, the system will boot in ISA mode, which allows you to run the EISA Configuration Utility.

# 4-3 BIOS Reference - POST Codes

| POST (hex) | Description                                                                                              |
|------------|----------------------------------------------------------------------------------------------------|
| CFh        | Test CMOS R/W functionality.                                                                             |
| C0h        | Early chipset initialization:                                                                            |
|            | -Disable shadow RAM                                                                                      |
|            | -Disable L2 cache (socket 7 or below).                                                                   |
|            | -Program basic chipset registers.                                                                        |
| C1h        | Detect memory                                                                                            |
|            | -Auto-detection of DRAM size, type and ECC.                                                              |
|            | -Auto-detection of L2 cache (socket 7 or below).                                                         |
| C3h        | Expand compressed BIOS code to DRAM.                                                                     |
| C5h        | Call chipset hook to copy BIOS back to E000h & F000h shadow RAM                                          |
| 01h        | Expand the Xgroup codes locating in physical address 1000h:0.                                            |
| 02h        | Reserved.                                                                                                |
| 03h        | Initial Superio_Early_Init switch.                                                                       |
| 04h        | Reserved.                                                                                                |
| 05h        | 1. Blank out screen.                                                                                     |
|            | 2. Clear CMOS error flag.                                                                                |
| 06h        | Reserved.                                                                                                |
| 07h        | 1. Clear 8042 interface.                                                                                 |
|            | 2. Initialize 8042 self-test.                                                                            |
| 08h        | 1. Test special keyboard controller for Winbond 977 series Super I/O chips.                              |
|            | 2. Enable keyboard interface.                                                                            |
| 09h        | Reserved.                                                                                                |
| 0Ah        | 1. Disable PS/2 mouse interface (optional).                                                              |
|            | 2. Auto detect ports for keyboard & mouse followed by a port & interface swap (optional).                |
|            | 3. Reset keyboard for Winbond 977 series Super I/O chips.                                                |
| 0Bh        | Reserved                                                                                                 |
| 0Ch        | Reserved                                                                                                 |
| 0Dh        | Reserved                                                                                                 |
| 0Eh        | Test F000h segment shadow to see whether it is R/W-able or not. If test fails, keep beeping the speaker. |
| 0Fh        | Reserved                                                                                                 |
| 10h        | Auto detect flash type to load appropriate flash R/W codes into the run time area in F000                |

| POST (hex) | Description                                                                                                    |
|------------|----------------------------------------------------------------------------------------------------|
|            | for ESCD & DMI support.                                                                                                    |
| 11h        | Reserved                                                                                                    |
| 12h        | Use walking 1 algorithm to check out interface in CMOS circuitry. Also set real-time clock power status, and then check for override.                  |
| 13h        | Reserved                                                                                                    |
| 14h        | Program chipset default values into chipset. Chipset default values are MODBINable by OEM customers.                                                   |
| 15h        | Reserved                                                                                                    |
| 16h        | Initial Early_Init_Onboard_Generator switch.                                                                                                    |
| 17h        | Reserved                                                                                                    |
| 18h        | Detect CPU information including brand, SMI type (Cyrix or Intel) and CPU level (586 or 686).                                                          |
| 19h        | Reserved                                                                                                    |
| 1Ah        | Reserved                                                                                                    |
| 1Bh        | Initial interrupts vector table. If no special specified, all H/W interrupts are directed to SPURIOUS_INT_HDLR & S/W interrupts to SPURIOUS_soft_HDLR. |
| 1Ch        | Reserved                                                                                                    |
| 1Dh        | Initial EARLY_PM_INIT switch.                                                                                                    |
| 1Eh        | Reserved                                                                                                    |
| 1Fh        | Load keyboard matrix (notebook platform).                                                                                                    |
| 20h        | Reserved                                                                                                    |
| 21h        | HPM initialization (notebook platform).                                                                                                    |
| 22h        | Reserved                                                                                                    |
| 23h        | 1. Check validity of RTC value:                                                                                                    |
|            | e.g. a value of 5Ah is an invalid value for RTC minute.                                                                                                |
|            | Load CMOS settings into BIOS stack. If CMOS checksum fails, use default value instead.                                                                 |
|            | 3. Prepare BIOS resource map for PCI & PnP use. If ESCD is valid, take into consideration of the ESCD legacy information.                              |
|            | Onboard clock generator initialization. Disable respective clock resource to empty PCI & DIMM slots.                                                   |
|            | 5. Early PCI initialization:                                                                                                    |
|            | -Enumerate PCI bus number                                                                                                    |
|            | -Assign memory & I/O resource                                                                                                    |
|            | -Search for a valid VGA device & VGA BIOS, and put it into C000h:0.                                                                                    |

| POST (hex) | Description                                                                         |
|------------|-------------------------------------------------------------------------------------|
| 24h        | Reserved                                                                            |
| 25h        | Reserved                                                                            |
| 26h        | Reserved                                                                            |
| 27h        | Initialize INT 09h buffer                                                           |
| 28h        | Reserved                                                                            |
| 29h        | 1. Program CPU internal MTRR (P6 & PII) for 0-640KB memory address.                 |
|            | 2. Initialize the APIC for Pentium class CPU.                                       |
|            | 3. Program early chipset according to CMOS setup. Example: On-Board IDE controller. |
|            | 4. Measure CPU speed.                                                               |
|            | 5. Invoke video BIOS.                                                               |
| 2Ah        | Reserved.                                                                           |
| 2Bh        | Reserved.                                                                           |
| 2Ch        | Reserved.                                                                           |
| 2Dh        | 1. Initialize multi-language .                                                      |
|            | 2. Put information on screen display, including Award title, CPU type, CPU speed    |
| 2Eh        | Reserved.                                                                           |
| 2Fh        | Reserved.                                                                           |
| 30h        | Reserved.                                                                           |
| 31h        | Reserved.                                                                           |
| 32h        | Reserved.                                                                           |
| 33h        | Reset keyboard except Winbond 977 series Super I/O chips.                           |
| 34h        | Reserved.                                                                           |
| 35h        | Reserved.                                                                           |
| 36h        | Reserved.                                                                           |
| 37h        | Reserved.                                                                           |
| 38h        | Reserved.                                                                           |
| 39h        | Reserved.                                                                           |
| 3Ah        | Reserved.                                                                           |
| 3Bh        | Reserved.                                                                           |
| 3Ch        | Test 8254.                                                                          |
| 3Dh        | Reserved.                                                                           |
| 3Eh        | Test 8259 interrupt mask bits for channel 1.                                        |
| 3Fh        | Reserved.                                                                           |

| POST (hex) | Description                                                                                                    |
|------------|----------------------------------------------------------------------------------------------------|
| 40h        | Test 8259 interrupt mask bits for channel 2.                                                                                                    |
| 41h        | Reserved.                                                                                                    |
| 42h        | Reserved.                                                                                                    |
| 43h        | Test 8259 functionality.                                                                                                    |
| 44h        | Reserved.                                                                                                    |
| 45h        | Reserved.                                                                                                    |
| 46h        | Reserved.                                                                                                    |
| 47h        | Initialize EISA slot.                                                                                                    |
| 48h        | Reserved.                                                                                                    |
| 49h        | Calculate total memory by testing the last double word of each 64KB page.                                                                          |
|            | 2. Program write allocation for AMD K5 CPU.                                                                                                    |
| 4Ah        | Reserved.                                                                                                    |
| 4Bh        | Reserved.                                                                                                    |
| 4Ch        | Reserved.                                                                                                    |
| 4Dh        | Reserved.                                                                                                    |
| 4Eh        | 1. Program MTRR of M1 CPU.                                                                                                    |
|            | 2. Initialize L2 cache for P6 class CPU & program CPU with proper cacheable range.                                                                 |
|            | 3. Initialize the APIC for P6 class CPU.                                                                                                    |
|            | <ol> <li>On MP platform, adjust the cacheable range to smaller one in case the cacheable<br/>ranges between each CPU are not identical.</li> </ol> |
| 4Fh        | Reserved.                                                                                                    |
| 50h        | Initialize U.SB                                                                                                    |
| 51h        | Reserved.                                                                                                    |
| 52h        | Test all memory (clear all extended memory to 0).                                                                                                  |
| 53h        | Reserved.                                                                                                    |
| 54h        | Reserved.                                                                                                    |
| 55h        | Display number of processors (multi-processor platform).                                                                                           |
| 56h        | Reserved.                                                                                                    |
| 57h        | 1. Display PnP logo.                                                                                                    |
|            | 2. Early ISA PnP initialization.                                                                                                    |
|            | -Assign CSN to every ISA PnP device.                                                                                                    |
| 58h        | Reserved.                                                                                                    |
| 59h        | Initialize the combined Trend Anti-Virus code.                                                                                                    |

| POST (hex) | Description                                                                                         |
|------------|----------------------------------------------------------------------------------------------------|
| 5Ah        | Reserved.                                                                                           |
| 5Bh        | (Optional Feature).                                                                                 |
|            | Show message for entering AWDFLASH.EXE from FDD (optional).                                         |
| 5Ch        | Reserved.                                                                                           |
| 5Dh        | Initialize Init_Onboard_Super_IO switch.                                                            |
|            | 2. Initialize Init_Onboard_AUDIO switch.                                                            |
| 5Eh        | Reserved                                                                                            |
| 5Fh        | Reserved                                                                                            |
| 60h        | Okay to enter Setup utility; i.e. not until this POST stage users can enter the CMOS setup utility. |
| 61h        | Reserved.                                                                                           |
| 62h        | Reserved.                                                                                           |
| 63h        | Reserved.                                                                                           |
| 64h        | Reserved.                                                                                           |
| 65h        | Initialize PS/2 Mouse.                                                                              |
| 66h        | Reserved.                                                                                           |
| 67h        | Prepare memory size information for function call:                                                  |
|            | INT 15h ax=E820h.                                                                                   |
| 68h        | Reserved.                                                                                           |
| 69h        | Turn on L2 cache.                                                                                   |
| 6Ah        | Reserved.                                                                                           |
| 6Bh        | Program chipset registers according to items described in Setup & Auto-configuration table.         |
| 6Ch        | Reserved.                                                                                           |
| 6Dh        | 1. Assign resources to all ISA PnP devices.                                                         |
|            | 2. Auto assign ports to onboard COM ports if the corresponding item in Setup is set to UTO          |
| 6Eh        | Reserved.                                                                                           |
| 6Fh        | 1. Initialize Floppy controller.                                                                    |
|            | 2. Setup Floppy related fields in 40:hardware.                                                      |
| 70h        | Reserved.                                                                                           |
| 71h        | Reserved.                                                                                           |
| 72h        | Reserved.                                                                                           |
| 73h        | (Optional Feature).                                                                                 |

| POST (hex) | Description                                                           |
|------------|-----------------------------------------------------------------------|
|            | Enter AWDFLASH.EXE if :                                               |
|            | -AWDFLASH is found in Floppy Drive.                                   |
|            | - LT+F2 is pressed.                                                   |
| 74h        | Reserved.                                                             |
| 75h        | Detect & install all IDE devices: HDD, LS120, ZIP, CDROM .            |
| 76h        | Reserved.                                                             |
| 77h        | Detect Serial ports & Parallel ports.                                 |
| 78h        | Reserved.                                                             |
| 79h        | Reserved.                                                             |
| 7Ah        | Detect & install Co-processor.                                        |
| 7Bh        | Reserved.                                                             |
| 7Ch        | Reserved.                                                             |
| 7Dh        | Reserved.                                                             |
| 7Eh        | Reserved.                                                             |
| 7Fh        | 1. Switch back to text mode if full screen logo is supported.         |
|            | -If errors occur, report errors & wait for keys.                      |
|            | -If no errors occur or 1 key is pressed to continue.                  |
|            | 2. Clear EPA or customization logo.                                   |
| 80h        | Reserved.                                                             |
| 81h        | Reserved.                                                             |
|            | E8POST.ASM starts                                                     |
| 82h        | 1. Call chipset power management hook.                                |
|            | 2. Recover the text fond used by EPA logo (not for full screen logo). |
|            | 3. If password is set, ask for password.                              |
| 83h        | Save all data in stack back to CMOS.                                  |
| 84h        | Initialize ISA PnP boot devices.                                      |
| 85h        | 1. USB final Initialization.                                          |
|            | 2. NET PC: Build SYSID structure.                                     |
|            | 3. Switch screen back to text mode.                                   |
|            | 4. Set up ACPI table at top of memory.                                |
|            | 5. Invoke ISA adapter ROMs.                                           |
|            | 6. Assign IRQs to PCI devices.                                        |
|            | 7. Initialize APM.                                                    |

| POST (hex) | Description                                                 |
|------------|-------------------------------------------------------------|
|            | 8. Clear noise of IRQs.                                     |
| 86h        | Reserved.                                                   |
| 87h        | Reserved.                                                   |
| 88h        | Reserved.                                                   |
| 89h        | Reserved.                                                   |
| 90h        | Reserved.                                                   |
| 91h        | Reserved.                                                   |
| 92h        | Reserved.                                                   |
| 93h        | Read HDD boot sector information for Trend Anti-Virus code. |
| 94h        | 1. Enable L2 cache.                                         |
|            | 2. Program boot up speed.                                   |
|            | 3. Chipset final initialization.                            |
|            | 4. Power management final initialization.                   |
|            | 5. Clear screen & display summary table.                    |
|            | 6. Program K6 write allocation.                             |
|            | 7. Program P6 class write combining.                        |
| 95h        | Program daylight saving.                                    |
|            | 2. Update keyboard LED & typematic rate.                    |
| 96h        | 1. Build MP table.                                          |
|            | 2. Build & Update ESCD.                                     |
|            | 3. Set CMOS century to 20h or 19h.                          |
|            | 4. Load CMOS time into DOS timer tick.                      |
|            | 5. Build MSIRQ routing table.                               |
| FFh        | Boot attempt (INT 19h).                                     |

This page is intentionally left blank.

# **Appendix**

# Appendix A Watch Dog Timer

# **Watch Dog Timer Working Procedure**

The Watch Dog Timer (WDT) is the special hardware device. The WDT function is to monitor the computer system whether work normally, otherwise, it will have some measures to fix up the system.

It contains a receivable SQW signal from RTC, and could set time and can clear the counter function. When time is up, WDT can send Reset or NMI signal.

Operator has to write a value into WDT Configuration Register (Write the control value to the Configuration Port), and clear WDT counter (read the Configuration Port).

# Watch Dog Timer character and function

| WDT Configuration port  | F2h      | Default at F2h                    |  |
|-------------------------|----------|-----------------------------------|--|
| Watch Dog Timer         | Disabled | 1. Default at Disabled            |  |
|                         | Enabled  | 2. Enabled for user's programming |  |
| WDT Time out active for | Reset    | Default at Reset                  |  |
|                         | NMI      |                                   |  |
| WDT Active Time         | 1 sec    | Default at 64 sec                 |  |
|                         | 2 sec    |                                   |  |
|                         | 4 sec    |                                   |  |
|                         | 8 sec    |                                   |  |
|                         | 16 sec   |                                   |  |
|                         | 32 sec   |                                   |  |
|                         | 64 sec   |                                   |  |

# **Watch Dog Timer Control Register**

The Watch Dog Timer Control Register is to control the WDT working mode. You can write the value to WDT Configuration Port.

The following is the Control Register bit definition.

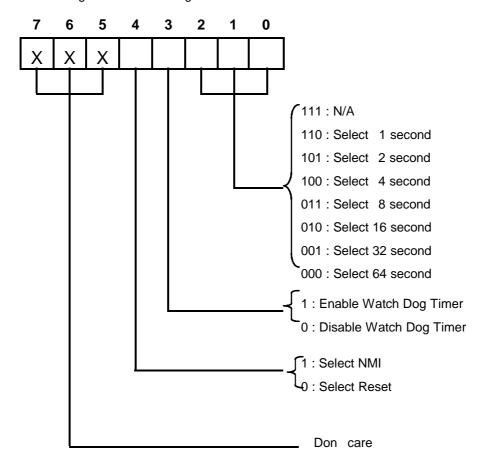

## **Watch Dog Timer Programming Procedure**

## • Power on or reset the system

The initial value of WDT Control Register (D4 $\sim$ D0) is zero, when power is on or reset the system. The following means the initial value of WDT ( 00000000b ) :

| Bit     | Value | Mean                    |
|---------|-------|-------------------------|
| 4       | 0     | Select Reset            |
| 3       | 0     | Disable Watch Dog Timer |
| 2, 1, 0 | 000   | Select 64 second        |

# • Initialize the SQW of RTC (set SQW output period=0.5 second)

To initialize the SQW of RTC Component is to set the SQW signal which is output period=0.5 second. It offers the basic frequency of the WDT counter.

The following is an example of initializing the SQW signal program in Intel 8086 assembly language.

```
; (Generate SQW = 0.5 Sec.)
Mov
      dx, 70h
      Mov
                 ax, OAh
      0ut
                 dx, al
                                        ; Out port 70h = 0Ah
                 dx, 71h
      Mov
                 ax, 2Fh
      Mov
      0ut
                 dx, al
                                        ; Out port 71h = 2Fh
      ; (enable the SQW output)
Mov
      dx, 70h
      Mov
                 ax, OBh
                 dx, al
      0ut
                                        ; Out port 70h = OBh
      Mov
                 dx, 71h
      Mov
                 ax, OAh
      0ut
                 dx, al
                                        ; Out port 71h = 0Ah
```

#### Clear the WDT

Repeatedly read WDT Configuration Port and the interval cannot be longer than the preset time, otherwise, the WDT will generate NMI or Reset signal for the system.

The following is an example of clear the WDT program in Intel 8086 assembly language.

```
; ( Clear the WDT)

Mov dx, F2h ; Setting the WDT configuration port

In al, dx
```

**Note:** Before running WDT, you must clear the WDT. It means to make sure the initial value is zero before enabling the WDT.

## • WDT Control Register (Write to WDT configuration port)

You can set the WDT Control Register to control the WDT working mode.

The initial value of the WDT Control Register is as the following.

```
; (Setting the WDT Control Register as AL)

Mov al, Oh ; Setting initial value = O for the WDT Control Register
```

You must plan the option of following:

1. Select NMI or Reset: decide D4 value in F2h.

```
i.e. Setting D4 = 0, then it select Reset
```

```
AND al, 11101111b ; Select Reset
```

i.e. Setting D4 = 1, then it select NMI

```
OR al, 00010000b ; Select NMI
```

2. Select the time-out intervals of WDT (decide the values of D2, D1, D0 in F2h).

Example:  $D2\sim D0 = 0$ , the time-out interval will be 64 sec.

```
AND al, 11111000b; Setting the time-out interval as 64 sec.
```

3. Enabled or Disabled the WDT (decide D3 value in F2h).

```
i.e. D3=0, Disabled the WDT
```

```
AND al, 11110111b ; Disable the WDT
```

i.e. D3=1, Enabled the WDT

```
OR al, 00001000b ; Enable the WDT
```

After finishing the above setting, you must be output for the Control Register value to the WDT Configuration Port. Then WDT will start according to the above setting.

MOV dx, F2h ; Setting WDT Configuration Port

OUT dx, al ; Output the Control Register Value

You should build in a mechanism in the program to continue to read the WDT Configuration Port for clearing WDT before the time out.

Appendix B : DVI Interface Pin Assignment ( for ATI Mobility M4 model only)

# Mating Interface Dimensions

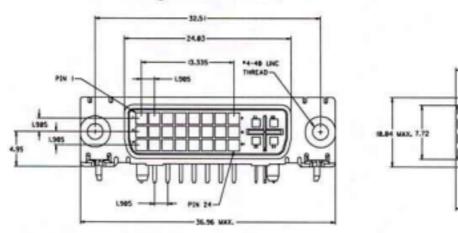

| Pin | Signal Assignment       | Pin | Signal Assignment                               | Pin | Signal Assignment       |
|-----|-------------------------|-----|-------------------------------------------------|-----|-------------------------|
| 1   | T.M.D.S. Data2-         | 9   | T.M.D.S. Data1-                                 | 17  | T.M.D.S. Data0-         |
| 2   | T.M.D.S. Data2+         | 10  | T.M.D.S. Data1+                                 | 18  | T.M.D.S. Data0+         |
| 3   | T.M.D.S. Data2/4 Shield | 11  | T.M.D.S. Data1/3 Shield                         | 19  | T.M.D.S. Data0/5 Shield |
| 4   | T.M.D.S. Data4-         | 12  | T.M.D.S. Data3-                                 | 20  | T.M.D.S. Data5-         |
| 5   | T.M.D.S. Data4+         | 13  | T.M.D.S. Data3+                                 | 21  | T.M.D.S. Data5+         |
| 6   | DDC Clock               | 14  | +5V Power                                       | 22  | T.M.D.S. Clock Shield   |
| 7   | DDC Data                | 15  | Ground<br>(return for +5V, HSync,<br>and VSync) | 23  | T.M.D.S. Clock+         |
| 8.  | Analog Vertical Sync    | 16  | Hot Plug Detect                                 | 24  | T.M.D.S. Clock-         |
| CI  | Analog Red              | C2  | Analog Green                                    | C3  | Analog Blue             |
| C4  | Analog Horizontal Sync  | C5  | Analog Ground<br>(analog R, G, & B return)      |     |                         |

Combined Analog and Digital Connector Pin Assignments

Appendix C: CON1 Digital Video Signals Interface (12 bit)

| 1  | LTV DATA 0       | 2  | Vcc 1.8  |
|----|------------------|----|----------|
| 3  | LTV DATA 1       | 4  | Vcc 1.8  |
| 5  | LTV DATA 2       | 6  | Vcc 1.8  |
| 7  | LTV DATA 3       | 8  | Vcc 1.8  |
| 9  | LTV DATA 4       | 10 | GND      |
| 11 | LTV DATA 5       | 12 | GND      |
| 13 | LTV DATA 6       | 14 | GND      |
| 15 | LTV DATA 7       | 16 | GND      |
| 17 | LTV DATA 8       | 18 | GND      |
| 19 | LTV DATA 9       | 20 | Vcc 3    |
| 21 | LTV DATA 10      | 22 | Vcc 3    |
| 23 | LTV DATA 11      | 24 | Vcc 3    |
| 25 | LTV HSYNC        | 26 | Vcc 3    |
| 27 | LTV VSYNC        | 28 | Vcc 5    |
| 29 | LTV BLANK#       | 30 | Vcc 5    |
| 31 | LTV CLKOUT [ 0 ] | 32 | Vcc 5    |
| 33 | LTV CLKOUT [ 1 ] | 34 | GND      |
| 35 | TV CLKIN / INT#  | 36 | PCI_RST# |
| 37 | LTV DA           | 38 | 5VFTSDA  |
| 39 | LTV CK           | 40 | 5VFTSCL  |